# MANUAL DE INSTRUCCIONES

• INSTALACIÓN •CONFIGURACIÓN •FUNCIONAMIENTO

# **License Manager<br>for VRF System**

# Ver. 1.1

**FUJITSU GENERAL LIMITED** 

NÚM. DE PIEZA 9708870021-03

### LICENSE AGREEMENT for **"License Manager for VRF System"**

### **IMPORTANT-READ CAREFULLY**

This LICENSE AGREEMENT for "License Manager for VRF SYSTEM" ("LICENSE AGREEMENT") is a legal agreement between you and Fujitsu General Limited ("FGL") for the use of License Manager products designated below, which includes computer software and printed materials, and may include online or electronic documents ("SOFTWARE PRODUCT"). By installing, copying, or otherwise using the SOFTWARE PRODUCT, you accept to be bound by all of the terms and conditions of this LICENSE AGREEMENT. If you do not agree to all of the terms and conditions of this LICENSE AGREEMENT, you may not use the SOFTWARE PRODUCT and shall promptly return the SOFTWARE to the place from which you have obtained it.

### **1. SOFTWARE PRODUCT LICENSE**

The SOFTWARE PRODUCT is protected by copyright laws and international copyright treaties, as well as by other intellectual property laws and treaties. The SOFTWARE PRODUCT is licensed to you, not sold. FGL owns the title, copyright, and other intellectual property rights in the SOFTWARE PROD-UCT.

### **2. GRANT OF LICENSE**

FGL hereby grants you the limited, non-exclusive and non-transferable rights to use the SOFTWARE PRODUCT exclusively to move the license information which is stored in the dongle for the SOFT-WARE PRODUCT from such dongle to any other device (including, but not limited to, other dongles and computers) provided you comply with all terms and conditions of this LICENSE AGREEMENT.

### **3. COPYRIGHT**

All right, title, and copyright in and to the SOFTWARE PRODUCT, and any copies of the SOFTWARE PRODUCT are owned by FGL. The SOFTWARE PRODUCT is protected by copyright laws and international treaty provisions. Therefore, you may copy the SOFTWARE PRODUCT solely for backup or archival purposes.

### **4. DESCRIPTION OF OTHER RIGHTS AND LIMITATIONS**

### (1) USE OF SOFTWARE PRODUCT

You shall not use the SOFTWARE PRODUCT on a network or otherwise use it on more than 1 computer at the same time. The infrastructure necessary to use this software (PC, accessories, etc.), shall be prepared separately by you.

(2) LIMITATIONS ON REVERSE ENGINEERING, DECOMPILATION, AND DISASSEMBLY

You may not reverse engineer, decompile, or disassemble the SOFTWARE PRODUCT, except and only to the extent that applicable law expressly permits such activity notwithstanding this limitation.

(3) RENTAL

You may not rent or lease the SOFTWARE PRODUCT.

(4) SOFTWARE TRANSFER

You may not transfer the SOFTWARE PRODUCT to any person and/or entity (-ies) either payable or free of charge without the written consent of FGL.

(5) TERMINATION

Without prejudice to any other rights, FGL may terminate this LICENSE AGREEMENT if you fail to comply with the terms and conditions of this LICENSE AGREEMENT. In such an event, you shall promptly return all originals and copies of the SOFTWARE PRODUCT to FGL.

### **5. EXPORT RESTRICTIONS**

You acknowledge that the SOFTWARE PRODUCT is of Japan origin. You agree that neither you nor your customers intend to or will, directly or indirectly, export or transmit the SOFTWARE PRODUCT to any country to which such export or transmission is restricted by any applicable regulation or statute, without the prior written consent, if required, of the authorized governmental entity as may have jurisdiction over such export or transmission.

### **6. NO WARRANTY**

TO THE MAXIMUM EXTENT PERMITTED BY APPLICABLE LAW, FGL EXPRESSLY DISCLAIMS ANY WARRANTY FOR THE SOFTWARE PRODUCT. THE SOFTWARE PRODUCT AND ANY RE-LATED DOCUMENTATION IS PROVIDED "AS IS" WITHOUT WARRANTY OF ANY KIND, EITHER EXPRESSED OR IMPLIED, INCLUDING, WITHOUT LIMITATION, THE IMPLIED WARRANTIES OR MERCHANTABILITY OF FITNESS FOR A PARTICULAR PURPOSE. THE ENTIRE RISK ARISING OUT OF USE OR PERFORMANCE OF THE SOFTWARE PRODUCT REMAINS WITH YOU.

### **7. LIMITATION OF LIABILITY AND CUSTOMER REMEDIES**

FGL'S ENTIRE LIABILITY AND YOUR EXCLUSIVE REMEDY UNDER THIS LICENSE AGREEMENT SHALL BE, AT FGL'S OPTION, REPLACEMENT OF THE SOFTWARE WHICH IS RETURNED TO FGL. THIS LICENSE AGREEMENT SHALL ALSO APPLY TO THE REPLACEMENT SOFTWARE SUPPLIED UNDER THIS SECTION 7.

### **8. NO LIABILITY FOR CONSEQUENTIAL DAMAGES**

TO THE MAXIMUM EXTENT PERMITTED BY APPLICABLE LAW, IN NO EVENT SHALL FGL BE LI-ABLE FOR ANY DAMAGES WHATSOEVER (INCLUDING, WITHOUT LIMITATION, DAMAGES FOR LOSS OF BUSINESS PROFIT, BUSINESS INTERRUPTION, LOSS OF BUSINESS INFORMATION, OR ANY OTHER PECUNIARY LOSS) DIRECT OR INDIRECT, TO YOU OR TO ANY THIRD PARTY, ARISING OUT OF THE USE OR INABILITY TO USE THIS SOFTWARE PRODUCT, EVEN IF FGL HAS BEEN ADVISED OF THE POSSIBILITY OF SUCH DAMAGES.

### **9. ENTIRE AGREEMENT**

This LICENSE AGREEMENT (including any addendum or amendment to this LICENSE AGREEMENT included with the SOFTWARE PRODUCT) is the entire agreement between you and FGL relating to the SOFTWARE PRODUCT and supersedes all prior contemporaneous oral or written communications, proposals and representations with respect to the SOFTWARE PRODUCT or any other subject covered by this LICENSE AGREEMENT.

### **10. INDEMNITY**

You agree to indemnify and hold FGL, and its subsidiaries, affiliates, officers, agents, co-branders or other partners, and employees, harmless from any damage, claim or demand, including without limitation reasonable attorneys' fees, made by any third party due to or arising out of your violation of the terms and conditions of this LICENSE AGREEMENT, or your violation of any rights of another person or entity.

### **11. GOVERNING LAW AND JURISDICTION**

To the maximum extent permitted by applicable law, this LICENSE AGREEMENT is governed by the laws of JAPAN. To the maximum extent permitted by applicable law, you and FGL hereby irrevocably submit to the exclusive jurisdiction of the Tokyo District Court and other higher courts having jurisdiction in Japan for the settlement of disputes arising under or in connection with this LICENSE AGREE-MENT.

### **12. LANGUAGE OF AGREEMENT.**

This LICENSE AGREEMENT shall be agreed based on the English language. The text in order language is made for reference purpose only and if there are any discrepancies between the English text and the text in other language, the English text shall prevail.

### ACUERDO DE LICENCIA para **"License Manager for VRF System"**

### **IMPORTANTE-LÉALO CON ATENCIÓN**

Este ACUERDO DE LICENCIA para "License Manager for VRF System" ("ACUERDO DE LICENCIA") es un acuerdo legal entre usted y Fujitsu General Limited ("FGL") para el uso de los productos License Manager designados más abajo, que incluyen el software para el ordenador y materiales impresos, y puede incluir documentación en línea o electrónica ("PRODUCTO DE SOFTWARE"). Al instalar, copiar o utilizar de cualquier otra forma el PRODUCTO DE SOFTWARE, usted acepta quedar obligado por todos los términos y condiciones de este ACUERDO DE LICENCIA. Si usted no acepta alguno de los términos y condiciones de este ACUERDO DE LICENCIA, no podrá utilizar el PRODUCTO DE SOFTWARE y deberá devolver el SOFT-WARE sin demora a la empresa donde lo adquirió.

### **1. LICENCIA DEL PRODUCTO DE SOFTWARE**

El PRODUCTO DE SOFTWARE está protegido por las leyes de derechos de autor y por los tratados internacionales de derechos de autor, así como por otras leyes y tratados de la propiedad intelectual. Usted ha recibido una licencia del PRODUCTO DE SOFTWARE, pero no ha adquirido el software en propiedad. FGL posee el título, los derechos de autor y otros derechos de propiedad intelectual del PRODUCTO DE SOFTWARE.

### **2. CESIÓN DE LICENCIA**

Por la presente, FGL le concede los derechos limitados, no exclusivos y no transferibles de uso del PRODUCTO DE SOFTWARE exclusivamente para mover la información de licencia almacenada en la mochila del PRODUCTO DE SOFTWARE de tal mochila a cualquier otro dispositivo (incluyendo, pero no limitado a, otras mochilas y ordenadores) siempre que usted cumpla con todos los términos y condiciones de este ACUERDO DE LICENCIA.

### **3. DERECHOS DE AUTOR**

Todos los derechos, títulos y derechos de autor en y sobre el PRODUCTO DE SOFTWARE y sobre cualquier copia del PRODUCTO DE SOFTWARE pertenecen a FGL. El PRODUCTO DE SOFTWARE está protegido por leyes y disposiciones de tratados internacionales de derechos de autor. Por lo tanto, puede copiar el PRODUCTO DE SOFTWARE únicamente para realizar una copia de seguridad o con finalidades de archivo.

### **4. DESCRIPCIÓN DE OTROS DERECHOS Y LIMITACIONES**

- (1) USO DEL PRODUCTO DE SOFTWARE No deberá usar el PRODUCTO DE SOFTWARE en una red o usarlo de otra forma en más de 1 ordenador al mismo tiempo. La infraestructura necesaria para utilizar este software (PC, accesorios, etc.) es su responsabilidad.
- (2) LIMITACIONES PARA EL ANÁLISIS, DESCOMPILACIÓN Y DESMONTAJE

Está prohibido analizar, descompilar o desmontar el PRODUCTO DE SOFTWARE, excepto y únicamente en la medida en que la ley aplicable permita expresamente esta actividad a pesar de esta limitación.

(3) ALQUILER

No puede alquilar ni arrendar el PRODUCTO DE SOFTWARE.

(4) TRANSFERENCIA DEL SOFTWARE

No puede transferir el PRODUCTO DE SOFTWARE a ninguna persona ni entidad(es), ya sea obteniendo beneficios o de forma gratuita sin el consentimiento por escrito de FGL.

(5) FINALIZACIÓN

Sin perjuicio de cualquiera de los otros derechos, FGL puede finalizar este ACUERDO DE LICENCIA si usted no cumple con los términos y condiciones de este ACUERDO DE LICENCIA. En dicho caso, deberá devolver sin demora todos los originales y copias del PRODUCTO DE SOFTWARE a FGL.

### **5. RESTRICCIONES A LA EXPORTACIÓN**

Usted reconoce que el PRODUCTO DE SOFTWARE es originario de Japón. Usted está de acuerdo con que ni usted ni sus clientes intentan o intentarán, directa o indirectamente, exportar o transmitir el PRO-DUCTO DE SOFTWARE a cualquier país en el cual dicha exportación o transmisión esté restringida por cualquier ley o reglamento aplicable sin el consentimiento por escrito previo, si así se requiere, de la entidad gubernamental autorizada que pueda tener jurisdicción sobre dicha exportación o transmisión.

### **6. SIN GARANTÍA**

EN LA MEDIDA MÁXIMA PERMITIDA POR LAS LEYES APLICABLES, FGL RECHAZA EXPRESAMEN-TE CUALQUIER GARANTÍA DEL PRODUCTO DE SOFTWARE. EL PRODUCTO DE SOFTWARE Y CUALQUIER DOCUMENTACIÓN RELACIONADA SE ENTREGAN "TAL CUAL", SIN GARANTÍA DE NINGÚN TIPO, EXPRESA O IMPLÍCITA, INCLUYENDO, SIN LIMITACIÓN, LAS GARANTÍAS IMPLÍCI-TAS O LAS DE COMERCIALIZACIÓN DE ADECUACIÓN A UNA FINALIDAD CONCRETA. EL USUA-RIO ASUME TODOS LOS RIESGOS DERIVADOS DEL USO O DE LOS RESULTADOS DEL PRODUC-TO DE SOFTWARE.

### **7. LIMITACIÓN DE RESPONSABILIDAD Y RECURSOS DEL CONSUMIDOR**

LA RESPONSABILIDAD COMPLETA DE FGL Y SU RECURSO EXCLUSIVO BAJO ESTE ACUERDO DE LICENCIA SERÁ, A OPCIÓN DE FGL, EL REEMPLAZO DEL SOFTWARE DEVUELTO A FGL. ESTE ACUERDO DE LICENCIA SE APLICARÁ TAMBIÉN AL REEMPLAZO DEL SOFTWARE SUMI-NISTRADO BAJO ESTA SECCIÓN 7.

### **8. AUSENCIA DE RESPONSABILIDAD POR DAÑOS CONSECUENTES**

EN LA MEDIDA MÁXIMA PERMITIDA POR LAS LEYES APLICABLES, EN NINGÚN CASO FGL SERÁ RESPONSABLE POR NINGÚN DAÑO EN ABSOLUTO (INCLUYENDO, SIN LIMITACIÓN, PERJUI-CIOS POR PÉRDIDAS DE BENEFICIOS, INTERRUPCIÓN DE LA ACTIVIDAD EMPRESARIAL, PÉR-DIDA DE INFORMACIÓN COMERCIAL O CUALQUIER OTRA PÉRDIDA PECUNIARIA) DIRECTO O INDIRECTO, PRODUCIDO A USTED O A TERCEROS, DERIVADO DEL USO O DE LA INCAPACIDAD DE USAR ESTE PRODUCTO DE SOFTWARE, INCLUSO SI FGL HA SIDO ADVERTIDO DE LA POSI-BILIDAD DE TALES DAÑOS.

### **9. ACUERDO COMPLETO**

Este ACUERDO DE LICENCIA (incluyendo cualquier añadido o enmienda al mismo que se incluya con el PRODUCTO DE SOFTWARE) es el acuerdo completo entre usted y FGL relativo al PRODUCTO DE SOFTWARE, y sustituye todas las propuestas, representaciones y comunicaciones anteriores contemporáneas, orales o escritas, referentes al PRODUCTO DE SOFTWARE o a cualquier otro asunto tratado en este ACUERDO DE LICENCIA.

### **10. INDEMNIZACIÓN**

Usted acepta indemnizar y mantener a FGL y sus subsidiarios, afiliados, oficiales, agentes, copropietarios y otros socios, y empleados, libres de daños, reclamaciones o demandas, incluyendo sin limitación facturas razonables de abogados realizadas por terceros, debido a o derivadas de la violación por su parte de los términos y condiciones de este ACUERDO DE LICENCIA o de cualquier derecho de otra persona o entidad.

### **11. LEY APLICABLE Y JURISDICCIÓN**

En la medida máxima permitida por las leyes aplicables, este ACUERDO DE LICENCIA está regido por las leyes de JAPÓN. En la medida máxima permitida por las leyes aplicables, por la presente, usted y FGL se someten irrevocablemente a la jurisdicción exclusiva del Tribunal del Distrito de Tokio y de otros tribunales superiores que tengan jurisdicción en Japón para la resolución de conflictos que surjan de o relacionados con este ACUERDO DE LICENCIA.

### **12. IDIOMA DEL ACUERDO**

Este ACUERDO DE LICENCIA se acordará basado en el idioma inglés. El texto en otro idioma se ha realizado únicamente con fines de referencia y si hay alguna discrepancia entre el texto en inglés y el texto en otro idioma, prevalecerá el texto en inglés.

# **Contenido**

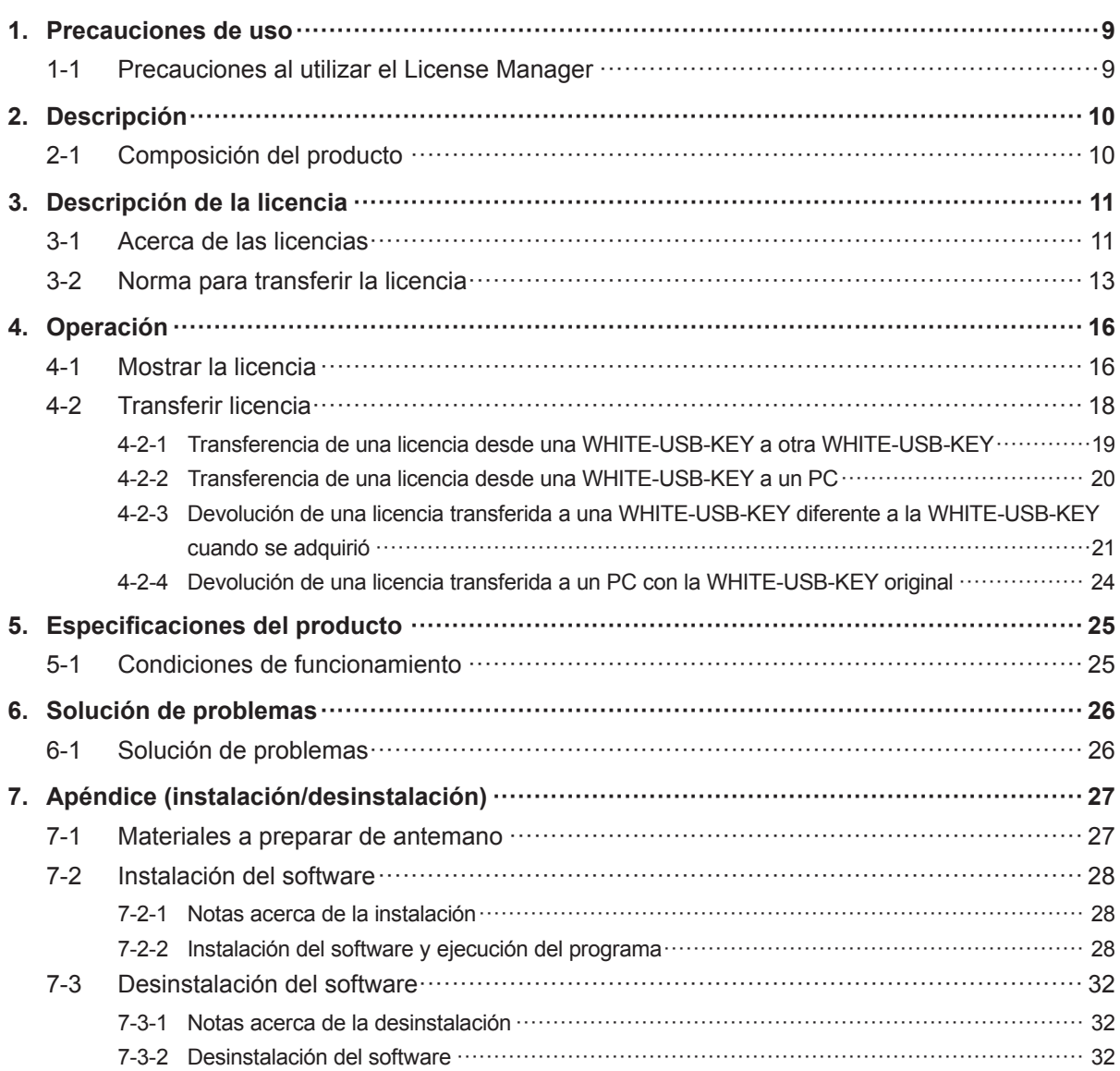

# <span id="page-8-0"></span>**1. Precauciones de uso**

### **1-1 Precauciones al utilizar el License Manager**

- **1.** Por favor, lea y acepte el ACUERDO DE LICENCIA para "License Manager for VRF SYSTEM" que aparece al principio de este manual antes de utilizar el License Manager for VRF SYSTEM (de ahora en adelante denominado "License Manager").
- **2.** Por favor, confirme que el PC para el License Manager cumple con las condiciones de funcionamiento de las "Especificaciones del producto".
- **3.** Por favor, asegúrese de leer y comprender completamente este manual antes de usar el License Manager.
- **4.** La WHITE-USB-KEY no será proporcionada de nuevo. Manténgalas y manéjelas con mucho cuidado después de la instalación.
- **5.** El License Manager utiliza la hora del reloj del PC. Ajuste la hora correcta antes de su uso.
- **6.** Este producto puede ser actualizado sin previo aviso. Si por algún motivo tiene algún problema con este producto, consulte las actualizaciones con su servicio técnico.
- **7.** Cuando la ejecución de este software esté deshabilitada por el software anti-virus, excluya este software en el ajuste del objeto de vigilancia del software anti-virus. Por favor, consulte el manual del software antivirus para obtener más información acerca de cómo hacer esto.

# <span id="page-9-0"></span>**2. Descripción**

### **2-1 Composición del producto**

Esta sección describe las funciones de este producto y los dispositivos gestionados por este producto.

● License Manager

Se requiere una licencia cuando se usa el software de la aplicación. La licencia se almacenará en la WHITE-USB-KEY incluida con el producto de software de la aplicación que ha adquirido. El License Manager es una aplicación que puede transferir la ubicación de almacenamiento de esta licencia. Utilice esta opción cuando se transfiere una licencia a un PC o a una WHITE-USB-KEY diferente y para devolverla a su fuente desde su destino. El License Manager se guarda en la WHITE-USB-KEY suministrada con el producto de software de la aplicación. Instale y utilice esto en un PC.

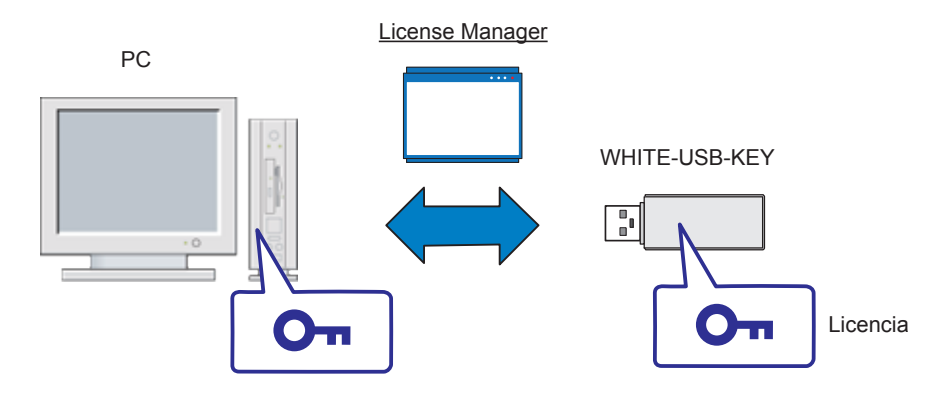

● ¿Qué es el software de aplicación?

El grupo de software que se ejecuta en el SO Windows en los productos de sistema de aire acondicionado VRF se llama software de aplicación. Esto se refiere específicamente a lo siguiente.

- System Controller for VRF System y productos opcionales
- System Controller Lite for VRF System y productos opcionales
- BACnet® Gateway for VRF System
- Service Tool for VRF System
- Web Monitoring Tool for VRF System
- ¿Qué es una WHITE-USB-KEY?

Este es el dispositivo (dongle) para almacenar las licencias del software de la aplicación. Una licencia de software de la aplicación aplicable se encuentra almacenada en una WHITE-USB-KEY cuando la adquiere.

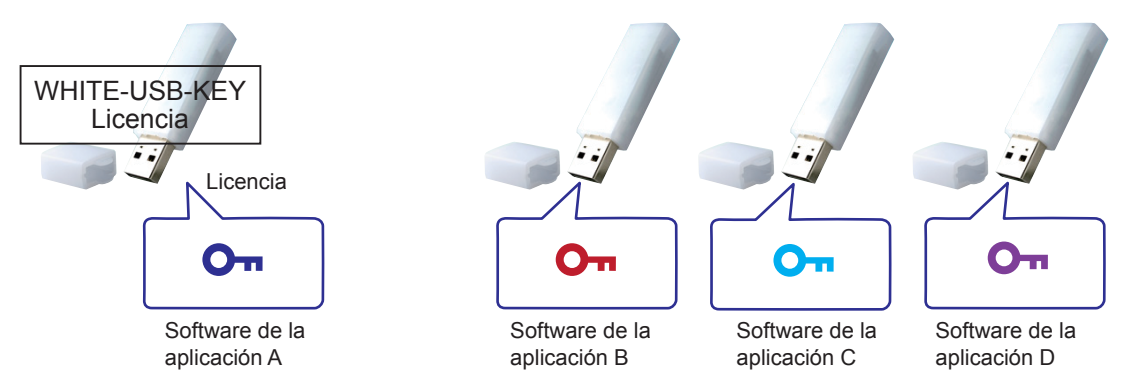

Inserte esta WHITE-USB-KEY en la que ha sido almacenada la autorización en un PC para que sea posible el uso del software de la aplicación aplicable en ese PC.

# <span id="page-10-0"></span>**3. Descripción de la licencia**

### **3-1 Acerca de las licencias**

Necesitará tener una licencia de software de la aplicación aplicable para utilizar el producto de software de la aplicación.

Opere con cualquiera de los métodos siguientes, dependiendo de si la licencia que necesita es única o múltiple.

#### 1. Licencia única

Este es el formato de uso cuando se utiliza una pieza del software de la aplicación en un PC.

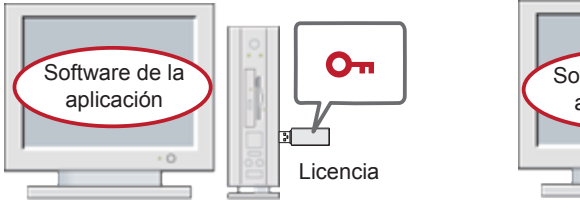

(1) Licencia en la WHITE-USB-KEY (2) Licencia en el PC

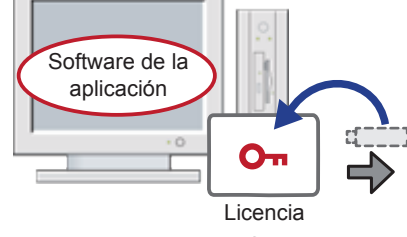

2. Licencias múltiples

Este es el formato de uso cuando se utilizan las opciones de software. En este caso, necesitará múltiples licencias y tendrá que transferir las licencias a un PC o una WHITE-USB-KEY.

\* Puede que no haya un producto opcional en función de los productos.

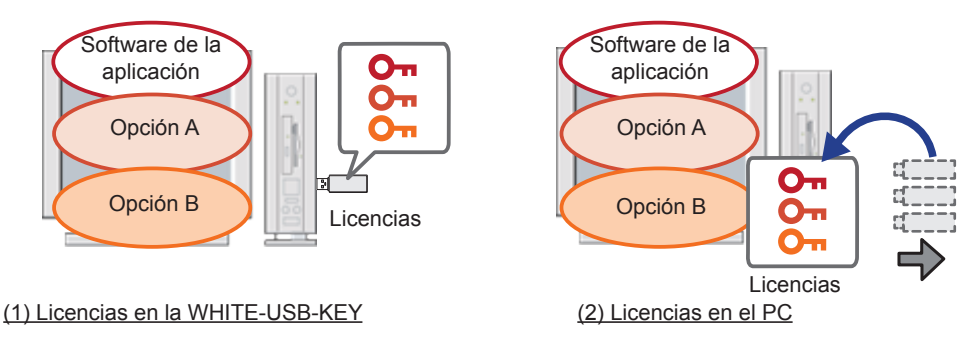

### **Nota**

No puede insertar y usar múltiples WHITE-USB-KEY en un PC al mismo tiempo. Por lo tanto, opere con uno de los métodos anteriores para utilizar múltiples licencias.

- Lugar de almacenamiento de la licencia Puede seleccionar el lugar de almacenamiento de la licencia.
	- 1. WHITE-USB-KEY

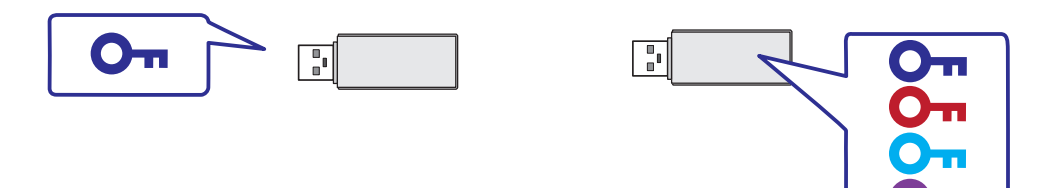

Seleccione esto como el lugar de almacenamiento de la licencia si necesita llevar consigo la licencia. La licencia se almacenará en la WHITE-USB-KEY cuando adquiera el producto. Puede utilizar el License Manager para combinar y llevar consigo varias licencias en una WHITE-USB-KEY.

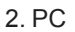

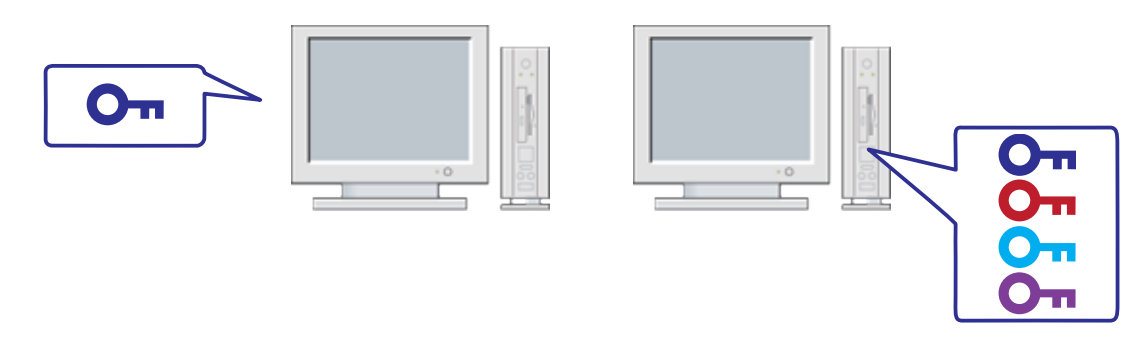

Seleccione esto como el lugar de almacenamiento de la licencia si se ha determinado el PC en el que va a utilizar el software de la aplicación. Al transferir la licencia al PC ya no tendrá que insertar la WHITE-USB-KEY todo el tiempo. Esto ayuda a evitar la rotura y el robo de la WHITE-USB-KEY. También puede utilizar el License Manager para combinar varias licencias en un solo PC.

### <span id="page-12-0"></span>**3-2 Norma para transferir la licencia**

En esta sección se describe la norma de transferencia al transferir una licencia.

- Qué es posible:
	- 1. Puede transferir una licencia en una WHITE-USB-KEY en su estado inicial\* a un PC.
		- \* El "estado inicial" se refiere a una combinación de la WHITE-USB-KEY cuando adquirió el producto y la licencia almacenada en él.

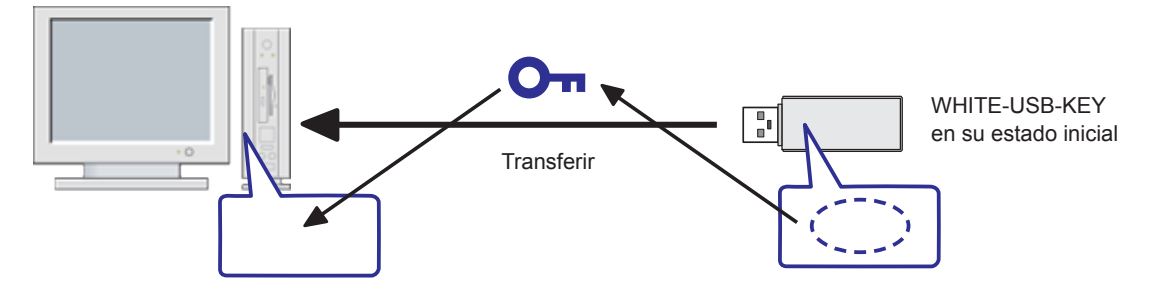

2. Puede transferir varias licencias de estado originales al PC.

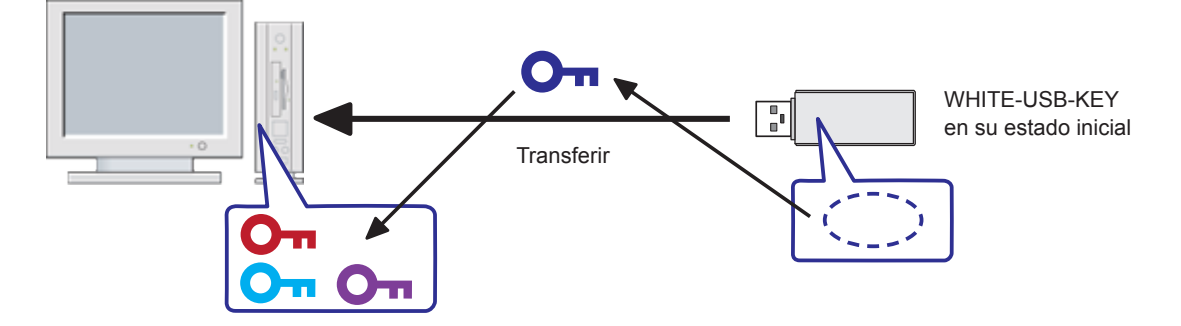

3. Puede transferir una licencia en una WHITE-USB-KEY en su estado inicial a una WHITE-USB-KEY diferente.

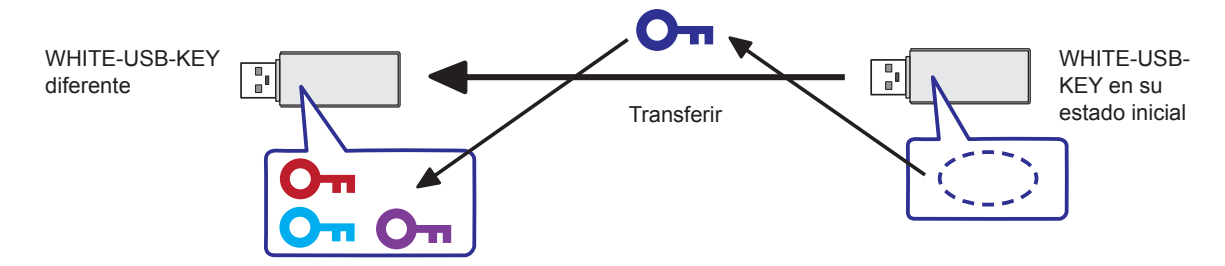

Sin embargo, no puede transferir licencias si se cumplen las condiciones de la sección posterior "Lo que no puede hacer"..

### Nota

El número de veces que cada licencia se puede mover del USB al ordenador es de hasta 2 veces.

4. Puede devolver una licencia que ha transferido a una WHITE-USB-KEY diferente a su WHITE-USB-KEY fuente.

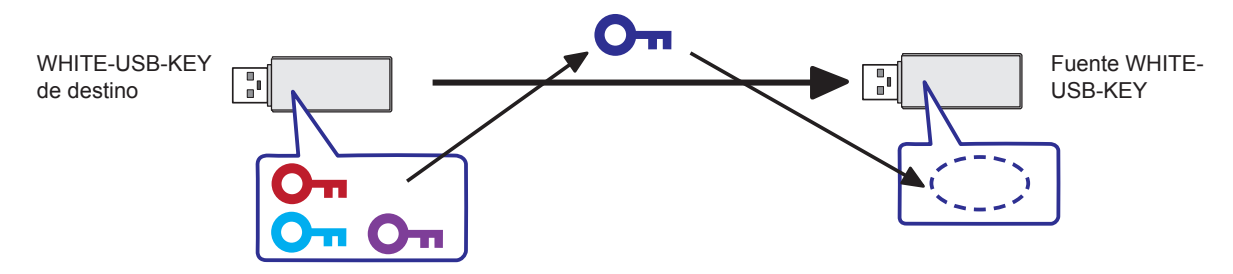

5. Puede devolver una licencia que ha transferido a un PC a su WHITE-USB-KEY fuente.

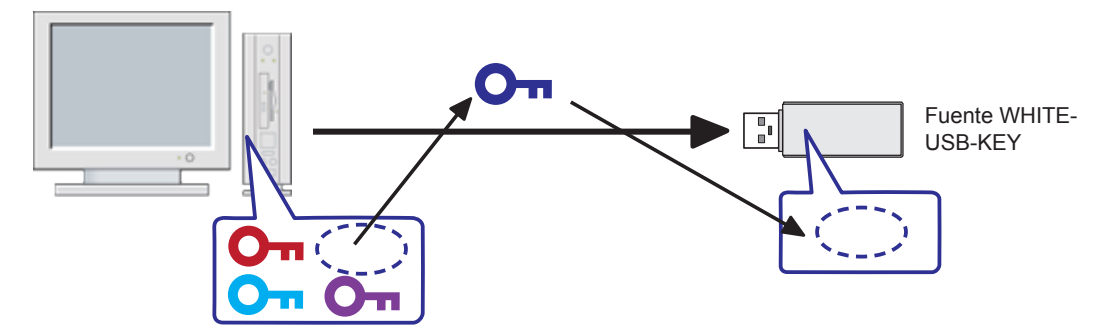

### **Nota**

Una WHITE-USB-KEY tiene una identificación de hardware de 16 dígitos no duplicada en otra WHITE-USB-KEY. Además, la identificación de hardware de la WHITE-USB-KEY se almacena en la licencia. Si se devuelve una licencia a una WHITE-USB-KEY desde su destino, solo puede devolver la licencia a la WHITE-USB-KEY en la cual se encontraba almacenada al adquirir el producto. Puede comprobar la identificación de hardware de la WHITE-USB-KEY con la función Mostrar la licencia del License Manager.

- Lo que no puede hacer
	- 1. No puede transferir una licencia en una WHITE-USB-KEY diferente a una WHITE-USB-KEY vacía sin una licencia. Sin embargo, puede regresar una clave de licencia que ha sido transferida a su origen.

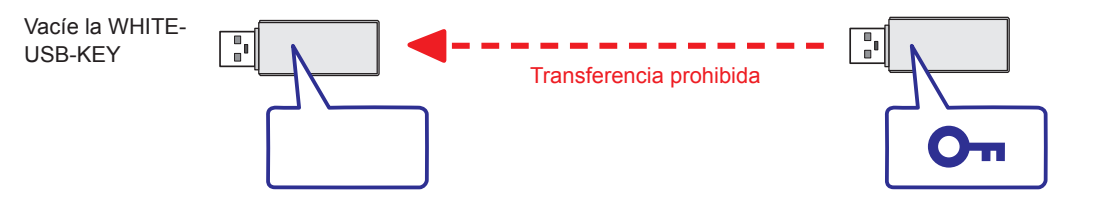

2. No puede transferir una licencia que ha sido transferida a un dispositivo diferente. Sin embargo, puede devolver la licencia a su WHITE-USB-KEY fuente.

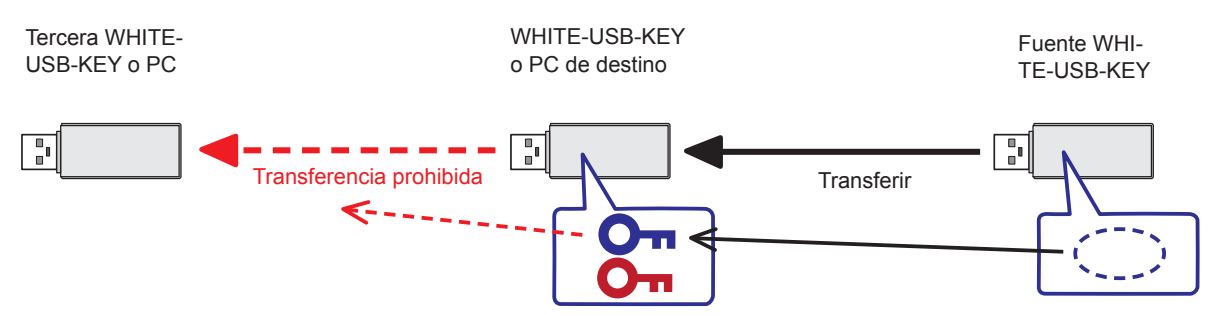

3. No puede transferir una clave de licencia original en una WHITE-USB-KEY a un dispositivo diferente desde un estado en el que múltiples licencias han sido transferidas. Si una licencia original en una WHITE-USB-KEY se transfiere a un dispositivo diferente, necesita hacerlo tras regresar primero todas las licencias que han sido transferidas a esa WHITE-USB-KEY a sus WHITE-USB-KEY fuente.

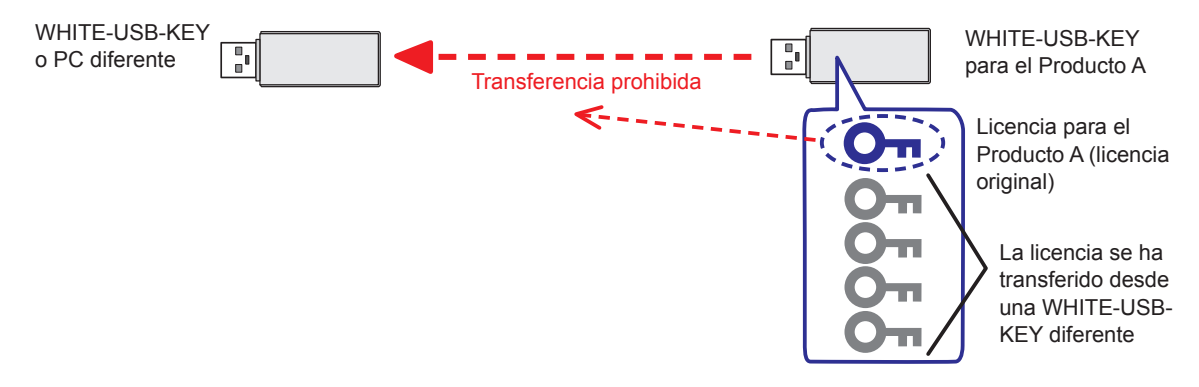

# <span id="page-15-0"></span>**4. Operación**

### **4-1 Mostrar la licencia**

Puede navegar por la información de licencia almacenada en una WHITE-USB-KEY o en un PC con la función Mostrar la licencia.

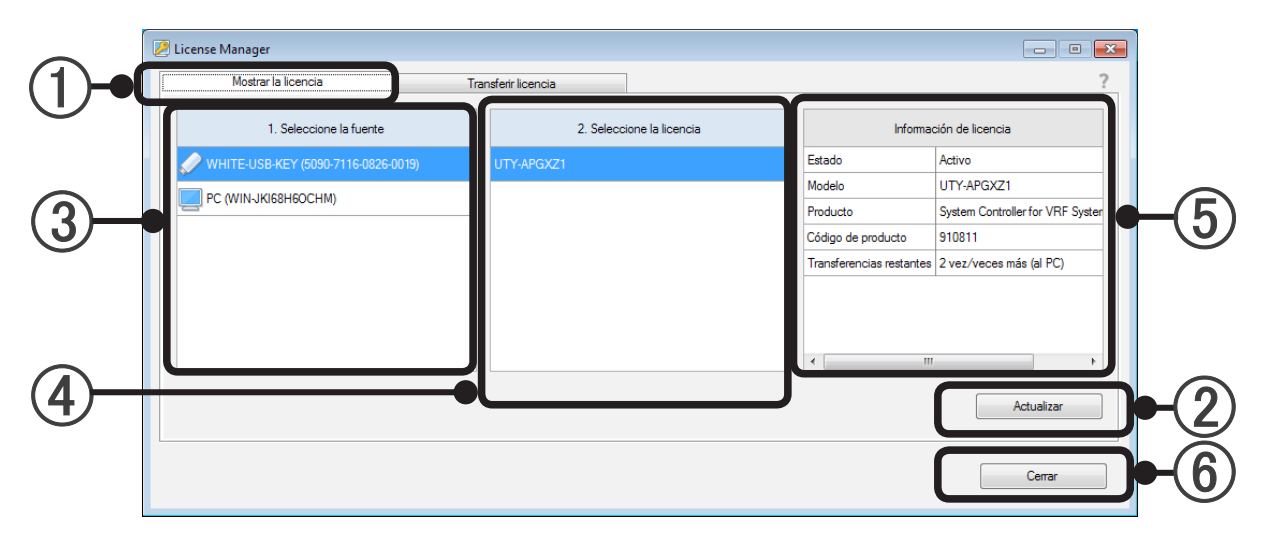

### Mostrar la licencia

Inicie el License Manager y seleccione la pestaña "Mostrar la licencia" para utilizar la función Mostrar la licencia.

### Botón "Actualizar"

Inserte la WHITE-USB-KEY en el PC y, a continuación, pulse el botón "Actualizar". La ventana License Manager se actualizará y la información más reciente aparecerá en pantalla. La ventana emergente de ejecución automática de Windows se mostrará cuando inserte la WHITE-USB-KEY en el PC. Cancele y cierre esta ventana. No necesita insertar la WHITE-USB-KEY si sólo desea comprobar la información de licencia en el PC.

### (3) Seleccione la fuente

Seleccione el dispositivo fuente de referencia de la información de licencia desde la WHITE-USB-KEY o el PC. Se mostrará la información del hardware en el ( ) después del nombre de cada dispositivo. Se mostrarán los 16 dígitos del ID del hardware para la WHITE-USB-KEY. El nombre del PC se mostrará para los PCs.

### (4) Seleccione la licencia

Se mostrarán en una lista las licencias relacionadas con el dispositivo seleccionado en 3. Se mostrarán en la lista las licencias activas almacenadas en el dispositivo actual. Además, se mostrarán en la lista las licencias originales almacenados originalmente en el dispositivo aplicable, incluso si han sido transferidas. Si se encuentran múltiples licencias, se muestran en la lista todas las licencias almacenadas. Si no es posible encontrar una licencia en el dispositivo seleccionado en 3, se mostrará un espacio en blanco.

(5) Información de licencia

Esto muestra la información relacionada con la licencia seleccionada en 4.

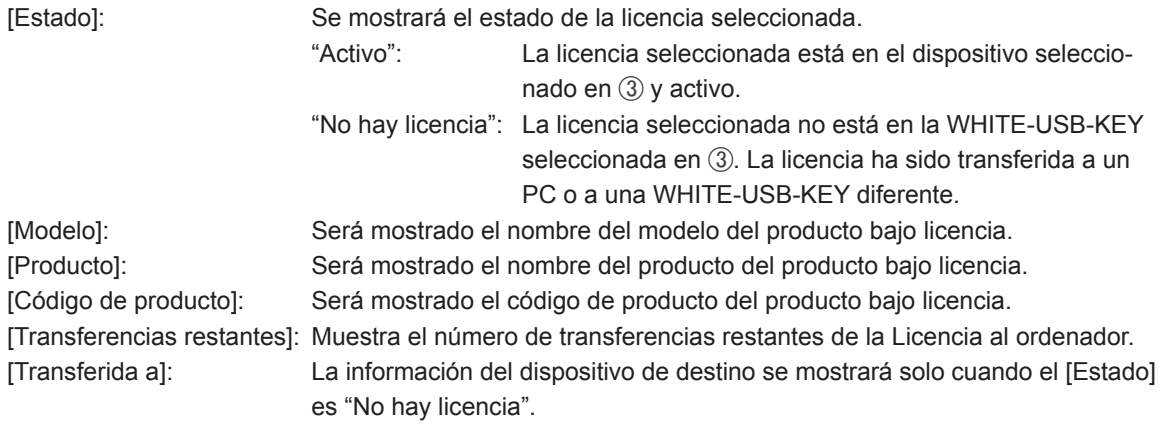

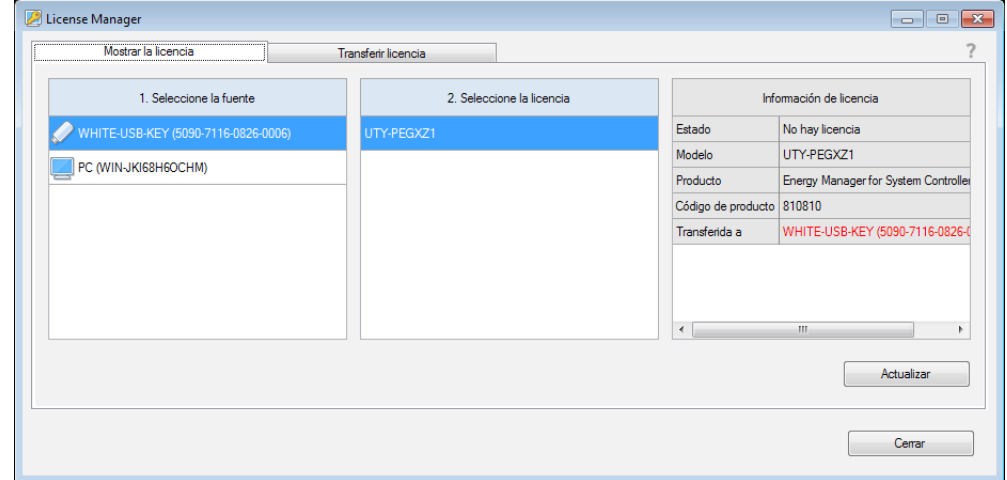

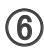

### Botón "Cerrar"

Finalice la aplicación License Manager presionando este botón.

### <span id="page-17-0"></span>**4-2 Transferir licencia**

Puede transferir una licencia con la función Transferir licencia.

Utilice esta función cuando una clave de licencia almacenada en una WHITE-USB-KEY es transferida a una WHITE-USB-KEY o un PC diferente y cuando una clave de licencia se devuelve a su WHITE-USB-KEY fuente. También puede combinar múltiples licencias en un solo lugar.

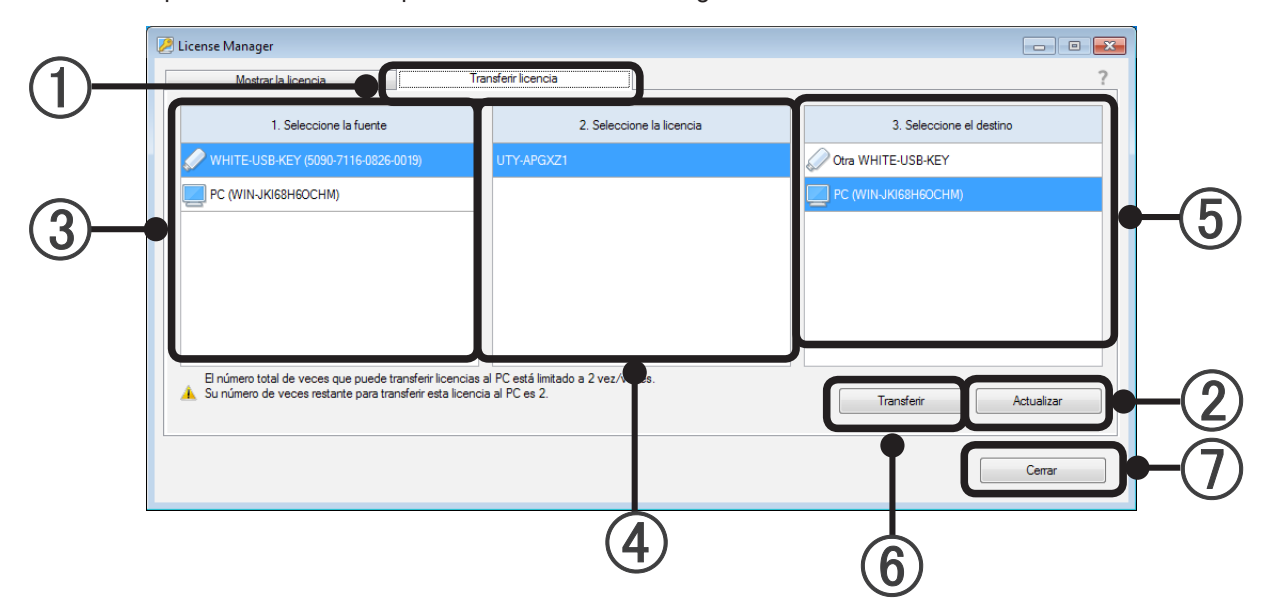

### Transferir licencia

Inicie el License Manager y seleccione la pestaña "Transferir licencia" para utilizar la función Transferir licencia.

### Botón "Actualizar"

Inserte la WHITE-USB-KEY en el PC y, a continuación, pulse el botón "Actualizar". La ventana License Manager se actualizará y la información más reciente aparecerá en pantalla. La ventana emergente de ejecución automática de Windows se mostrará cuando inserte la WHITE-USB-KEY en el PC. Sin embargo, cancele y cierre esta ventana.

### (3) Seleccione la fuente

Seleccione el dispositivo de la fuente de la licencia desde la WHITE-USB-KEY o el PC. Se mostrará la información del hardware en el ( ) después del nombre de cada dispositivo. Se mostrarán los 16 dígitos del ID del hardware para la WHITE-USB-KEY. El nombre del PC se mostrará para los PCs.

#### Seleccione la licencia

Se mostrarán en una lista las licencias activas actuales almacenadas en el dispositivo seleccionado en 3. Seleccione una licencia a transferir desde la lista. Si se encuentran múltiples licencias activas, se mostrarán en la lista todas las licencias. Solo se puede transferir una licencia en una operación. Si no es posible encontrar una licencia en el dispositivo seleccionado en 3, se mostrará un espacio en blanco.

#### 5 Seleccione el destino

Seleccione el dispositivo de destino de la licencia desde una WHITE-USB-KEY o un PC. Se mostrará la información del hardware en el ( ) después del nombre de cada dispositivo. El significado de la información del hardware es el mismo que en 3.

### (6) Botón "Transferir"

La transferencia de la licencia se iniciará cuando pulse el botón "Transferir".

#### Botón "Cerrar"

Finalice la aplicación License Manager presionando este botón.

### <span id="page-18-0"></span>4-2-1 Transferencia de una licencia desde una WHITE-USB-KEY a otra WHITE-USB-KEY

Especifique el origen de la licencia (1. Seleccione la fuente), la licencia que transferirá (2. Seleccione la licencia) y el destino (3. Seleccione el destino).

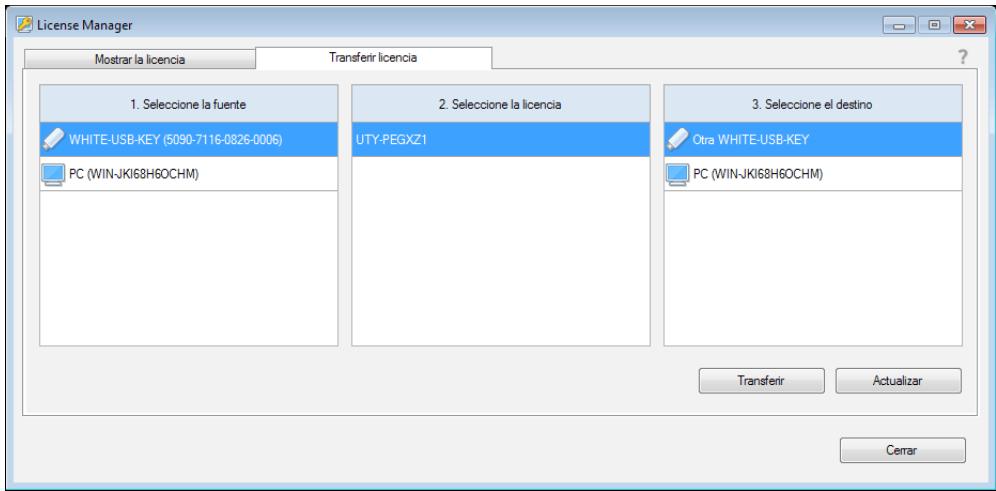

#### **Pulse el botón "Transferir".**

 $\bullet$  Paso 1/3

Se mostrará la siguiente ventana. Pulse el botón "Aceptar" para empezar a transferir la licencia.

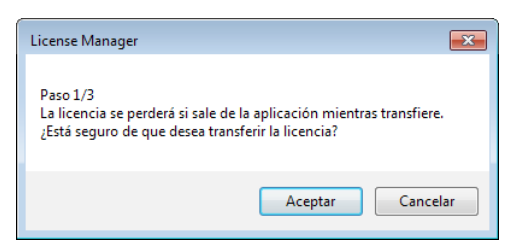

 $\bullet$  Paso 2/3

Retire la WHITE-USB-KEY fuente del puerto USB. Introduzca la WHITE-USB-KEY de destino en el puerto USB. Pulse el botón "Continuar".

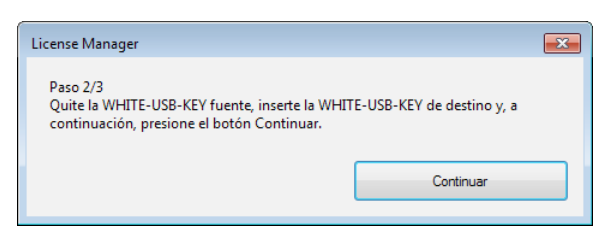

 $\bullet$  Paso 3/3

Retire la WHITE-USB-KEY de destino del puerto USB. Introduzca la WHITE-USB-KEY fuente en el puerto USB. Pulse el botón "Continuar".

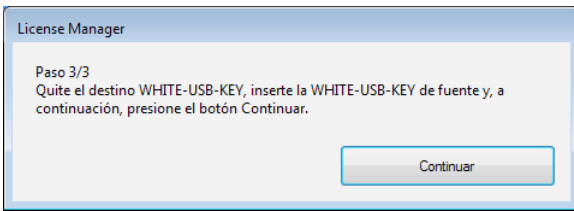

<span id="page-19-0"></span>La transferencia de la licencia será completada cuando se muestre la siguiente ventana. Pulse el botón "Aceptar" para finalizar la operación.

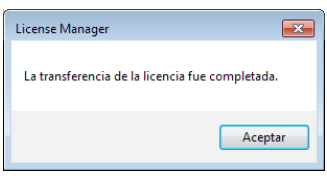

Repita estos pasos si se transfieren múltiples licencias.

### 4-2-2 Transferencia de una licencia desde una WHITE-USB-KEY a un PC

Especifique el origen de la licencia (1. Seleccione la fuente), la licencia que transferirá (2. Seleccione la licencia) y el destino (3. Seleccione el destino).

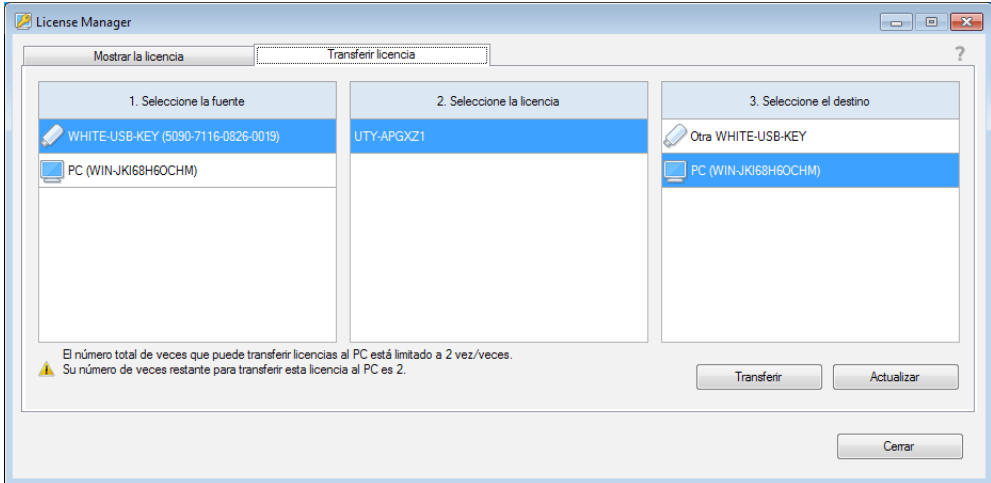

#### **Pulse el botón "Transferir".**

Se mostrará la siguiente ventana. Pulse el botón "Aceptar" para empezar a transferir la licencia.

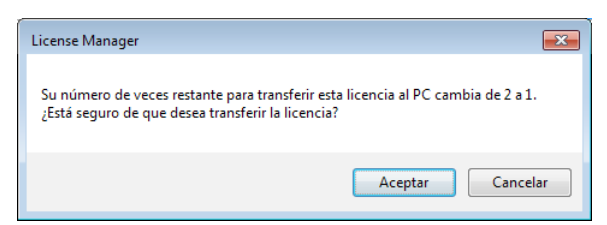

La transferencia de la licencia será completada cuando se muestre la siguiente ventana. Pulse el botón "Aceptar" para finalizar la operación.

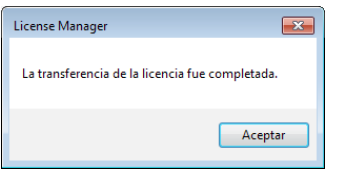

Repita estos pasos si se transfieren múltiples licencias.

### <span id="page-20-0"></span>4-2-3 Devolución de una licencia transferida a una WHITE-USB-KEY diferente a la WHITE-USB-KEY cuando se adquirió

● Preparación

Prepare la WHITE-USB-KEY (a) en la que estaba almacenada la licencia cuando la compró y la WHITE-USB-KEY (b) en la que está actualmente almacenada la licencia.

Inserte la WHITE-USB-KEY (a) en el PC. Muestre la Información de licencia de acuerdo con los pasos descritos en "4-1 Mostrar la licencia". Pulse el botón "Actualizar" si no se muestra esta información.

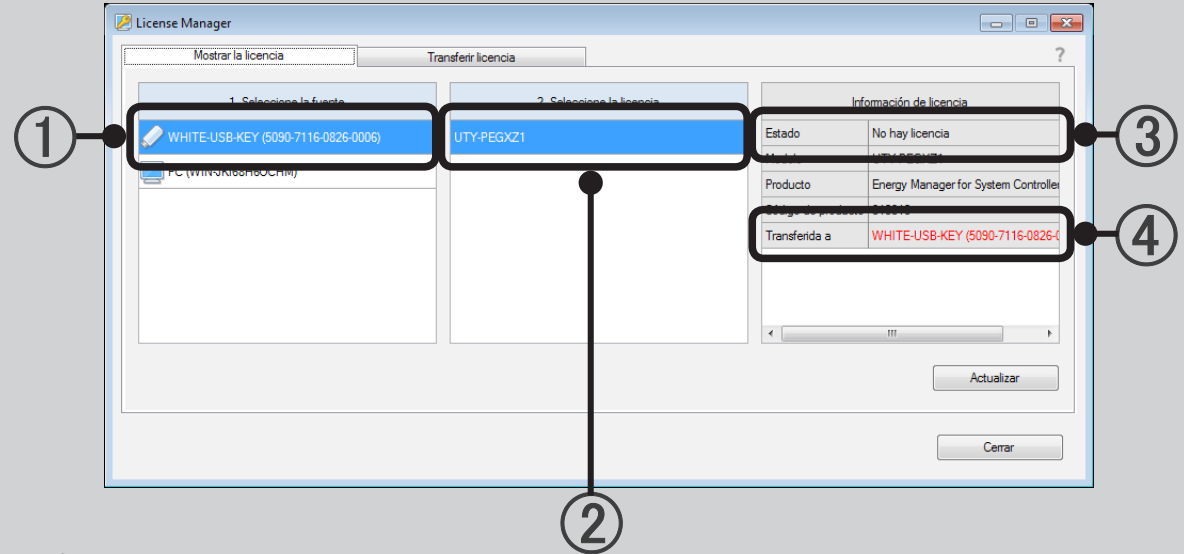

● Verifique

Verifique el contenido de la información de licencia.

Se mostrará la identificación del hardware de la WHITE-USB-KEY (a) actualmente insertada en  $(1)$ . Compruebe que  $(2)$  es la licencia que va a devolver ahora a su fuente. El estado de la licencia actual se mostrará en 3. Compruebe que no haya una licencia en la WHITE-USB-KEY introducida. Se mostrará la identificación del hardware de la WHITE-USB-KEY que almacena la licencia actualmente en (4). Esta WHITE-USB-KEY corresponde a (b).

A continuación, retire la WHITE-USB-KEY (a). Inserte la WHITE-USB-KEY (b) en el PC. Muestre la Información de licencia de acuerdo con los pasos descritos en "4-1 Mostrar la licencia". Pulse el botón "Actualizar" para actualizar la información que se muestra.

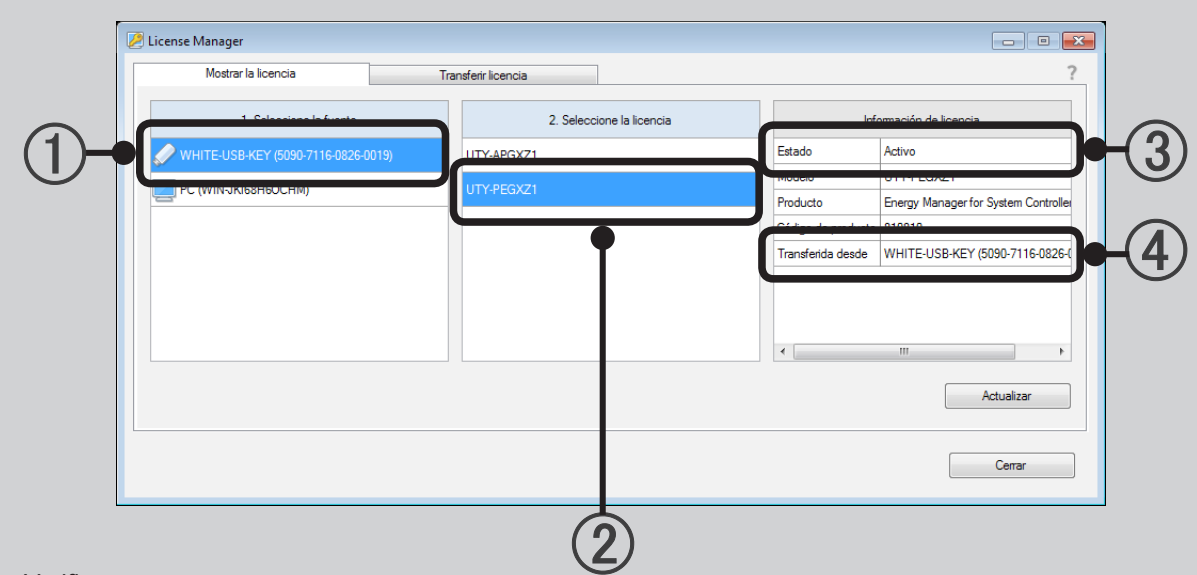

#### ● Verifique

Verifique el contenido de la información de licencia.

Se mostrará la identificación del hardware de la WHITE-USB-KEY actualmente insertada en 1. Compruebe que esta coincida con la identificación del hardware (b) que comprobó anteriormente. Compruebe que  $(2)$  es la licencia que va a devolver ahora a su fuente. El estado de la licencia actual se mostrará en 3. Compruebe que la licencia se encuentra en la WHITE-USB-KEY introducida. Se mostrará la identificación del hardware de la WHITE-USB-KEY que es el destino de la licencia en 4. Compruebe que esta coincida con la identificación del hardware (a) que comprobó anteriormente.

● Transferencia de la licencia

Seleccione la pestaña "Transferir licencia" mientras la WHITE-USB-KEY (b) está aún insertada.

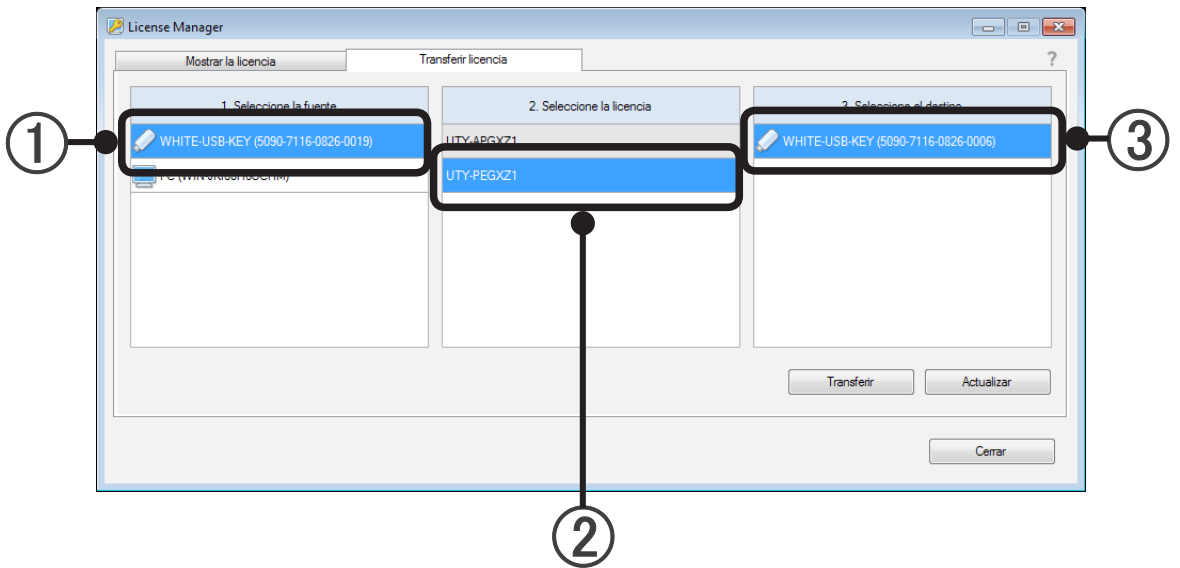

Seleccione la WHITE-USB-KEY (b) en la que la licencia está almacenada en la actualidad con  $(1)$ . Seleccione la licencia que va a regresar a su fuente con 2. Especifique la WHITE-USB-KEY (a) en la que se almacenó la licencia cuando la adquirió que es el destino con 3. Compruebe que la identificación del hardware coincide con aquella de (a) que comprobó anteriormente.

Pulse el botón "Transferir" para comenzar la transferencia. Se mostrará la siguiente ventana. Pulse el botón "Aceptar" para empezar a transferir la licencia.

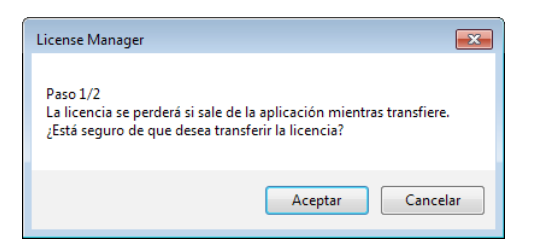

Se mostrará la siguiente ventana. Retire la WHITE-USB-KEY de origen (b), inserte la WHITE-USB-KEY de destino (a) y, a continuación, pulse el botón "Continuar".

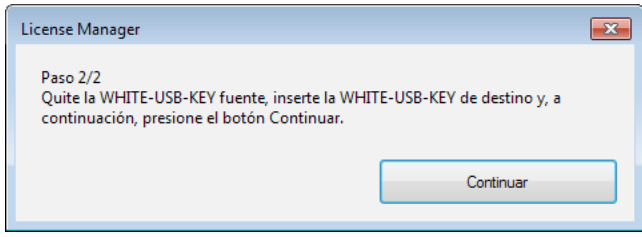

La transferencia de la licencia será completada cuando se muestre la siguiente ventana. Pulse el botón "Aceptar" para finalizar la operación.

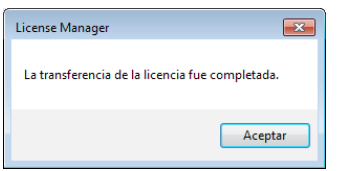

Repita estos pasos si se transfieren múltiples licencias.

### <span id="page-23-0"></span>4-2-4 Devolución de una licencia transferida a un PC con la WHI-TE-USB-KEY original

Los pasos para realizar esto son los mismos que aquellos en 4-2-2. Realice esta tarea sustituyendo la WHI-TE-USB-KEY (b) con el PC. Se mostrará el nombre del PC en lugar de la identificación del hardware para los PCs.

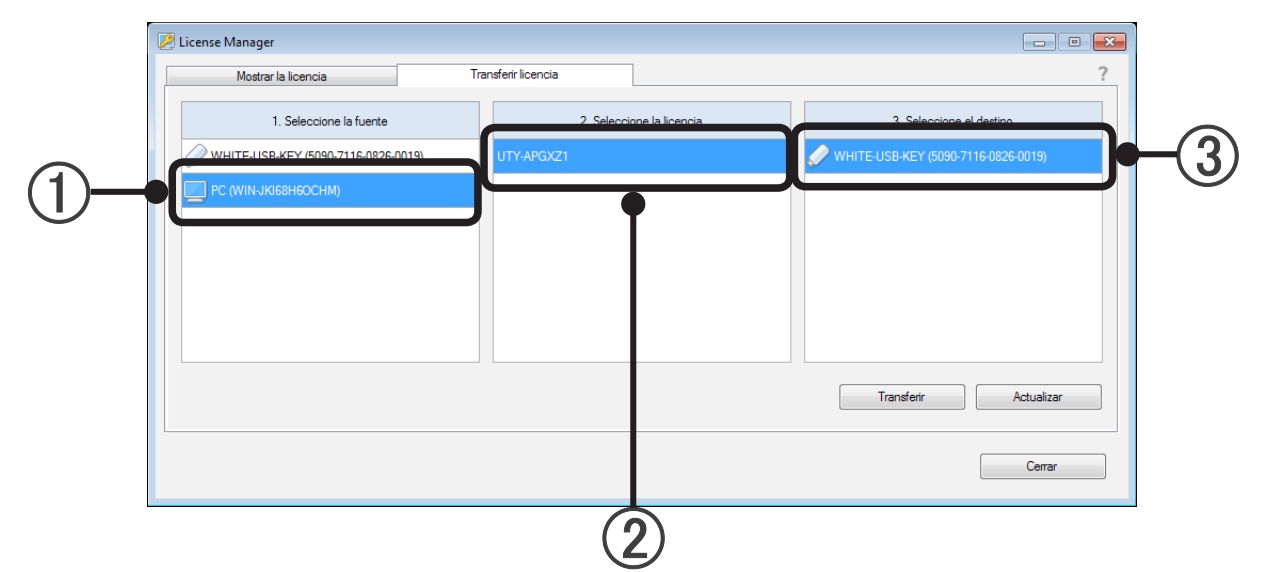

Seleccione el PC en la que la licencia está almacenada en la actualidad con  $(1)$ . Seleccione la licencia que va a regresar a su fuente con  $(2)$ . Especifique la WHITE-USB-KEY en la que se almacenó la licencia cuando la adquirió que es el destino con 3. Pulse el botón "Transferir" para comenzar la transferencia.

Se mostrará la siguiente ventana. Pulse el botón "Aceptar" para empezar a transferir la licencia.

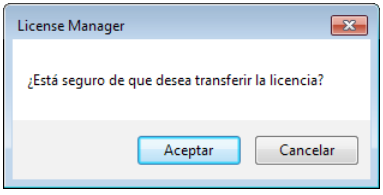

La transferencia de la licencia será completada cuando se muestre la siguiente ventana. Pulse el botón "Aceptar" para finalizar la operación.

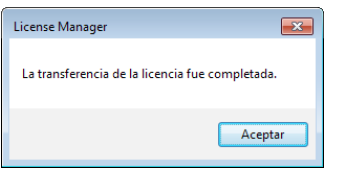

Repita estos pasos si se transfieren múltiples licencias.

# <span id="page-24-0"></span>**5. Especificaciones del producto**

# **5-1 Condiciones de funcionamiento**

### **ESPECIFICACIONES DEL ORDENADOR PERSONAL**

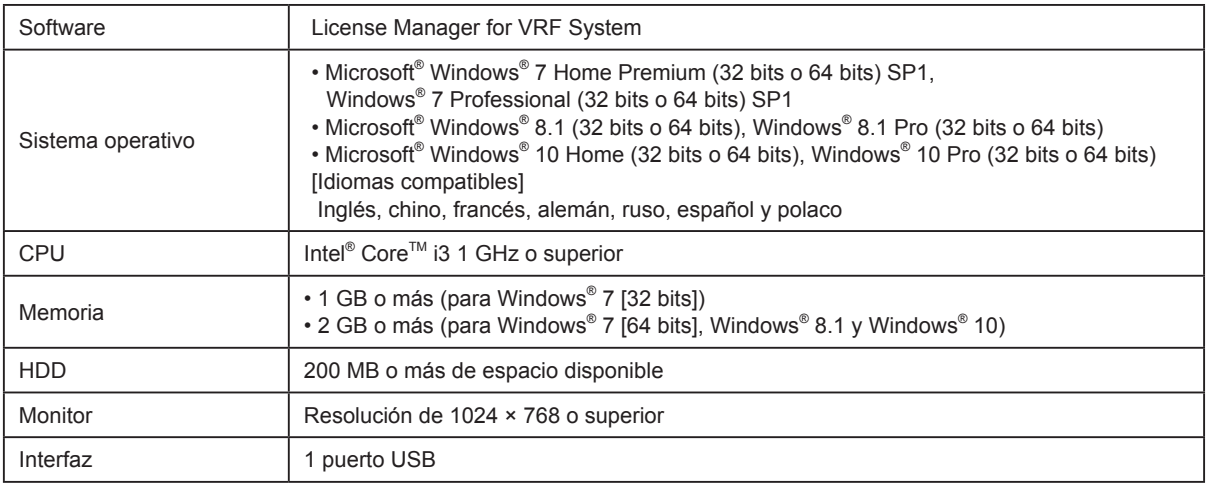

# <span id="page-25-0"></span>**6. Solución de problemas**

# **6-1 Solución de problemas**

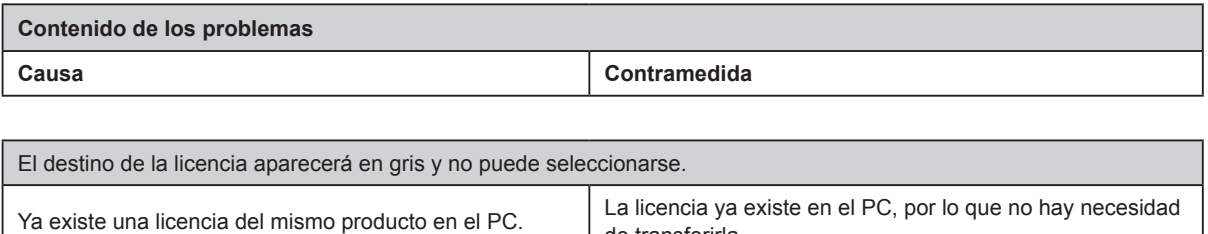

de transferirla.

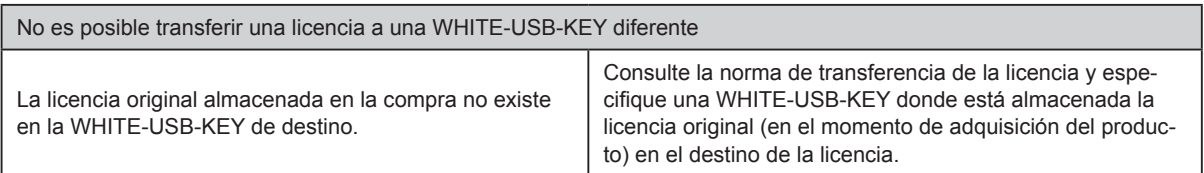

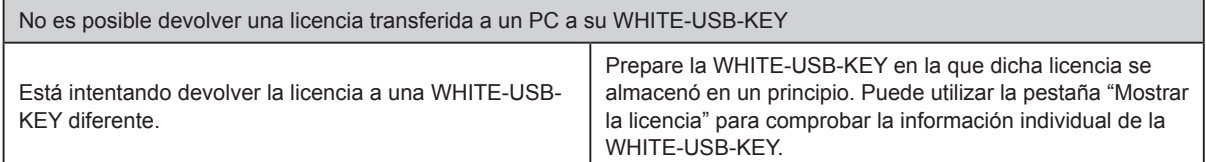

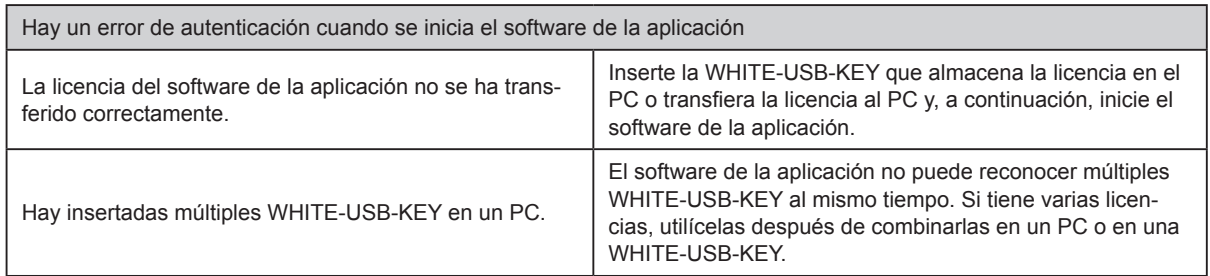

# <span id="page-26-0"></span>**7. Apéndice (instalación/desinstalación)**

Esta sección describe la instalación/desinstalación del License Manager.

Consulte lo siguiente cuando instala o desinstala el License Manager en el PC de forma arbitraria. Cuando instala el software de la aplicación desde la WHITE-USB-KEY, el License Manager VRF normalmente se instalará al mismo tiempo.

### **7-1 Materiales a preparar de antemano**

Materiales necesarios durante la instalación del software

- Instalador del License Manager

Materiales necesarios durante la instalación de la licencia

- La licencia en la WHITE-USB-KEY (incluida con el producto del software de la aplicación)

## <span id="page-27-0"></span>**7-2 Instalación del software**

### 7-2-1 Notas acerca de la instalación

Antes de iniciar la instalación de este producto, compruebe cada uno de lo siguiente.

- Instale Adobe Reader (Ver. 9.0 o superior) antes de la instalación. (Adobe Reader no viene incluido con este producto).
- Retire todos los programas como se describe en "7-3 Desinstalación del software", si tiene la misma versión de License Manager o la anterior.
- Se le solicitará que inicie la sesión en el ordenador como administrador (o equivalente) del PC para instalar este producto.
- Detenga todos los programas en ejecución antes de iniciar la instalación.
- Si hay instalado un software antivirus, desactívelo temporalmente durante la instalación de este producto.
- Inserte la WHITE-USB-KEY y compruebe que se reconoce correctamente.

### Nota

La ventana emergente de ejecución automática de Windows se mostrará cuando inserte la WHITE-USB-KEY en el PC. Cancele y cierre esta ventana.

### 7-2-2 Instalación del software y ejecución del programa

Para instalar el License Manager de VRF por si mismo, siga el procedimiento que se describe a continuación.

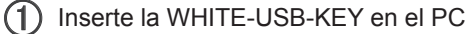

 Ejecute el siguiente archivo que se encuentra en la WHITE-USB-KEY. Se iniciará el instalador del License Manager.

\Tools\License\setup.exe

 La ventana de selección de idioma aparecerá en pantalla. Seleccione el idioma que desee y, a continuación, pulse "OK".

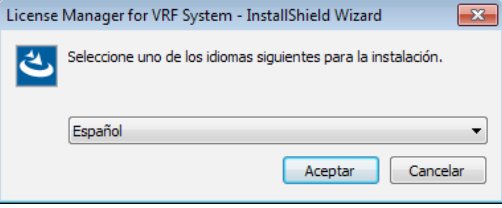

El asistente de instalación arrancará, de forma que presione "Siguiente".

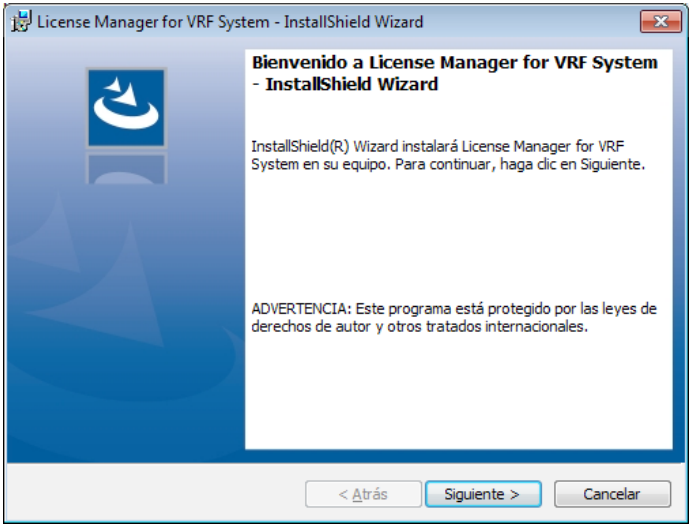

5 Si se visualiza el "Contrato de licencia" del usuario final del License Manager, confirme el contenido. Si puede aceptar los términos del acuerdo de licencia, marque la opción "Acepto los términos del contrato de licencia" y haga clic en el botón "Siguiente".

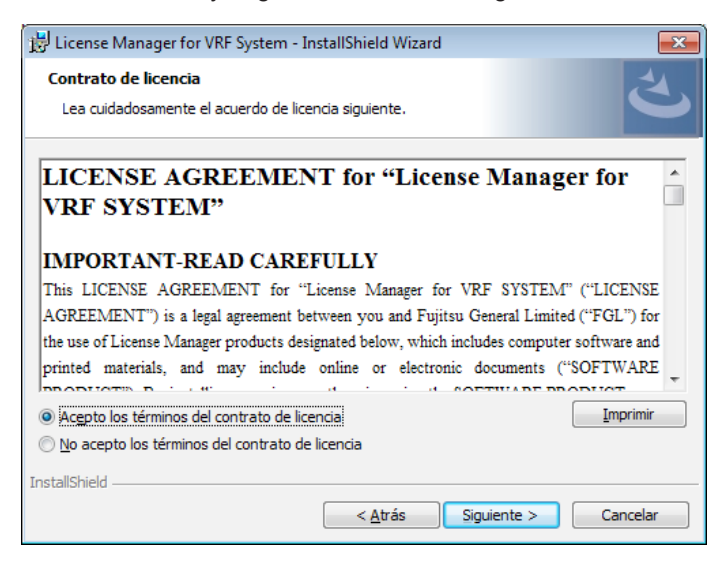

Seleccione el lugar de instalación y pulse "Siguiente".

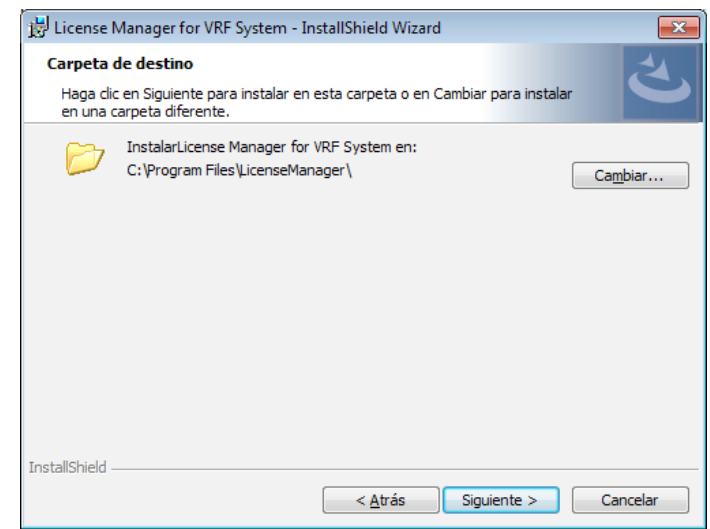

La instalación se iniciará cuando pulse "Instalar".

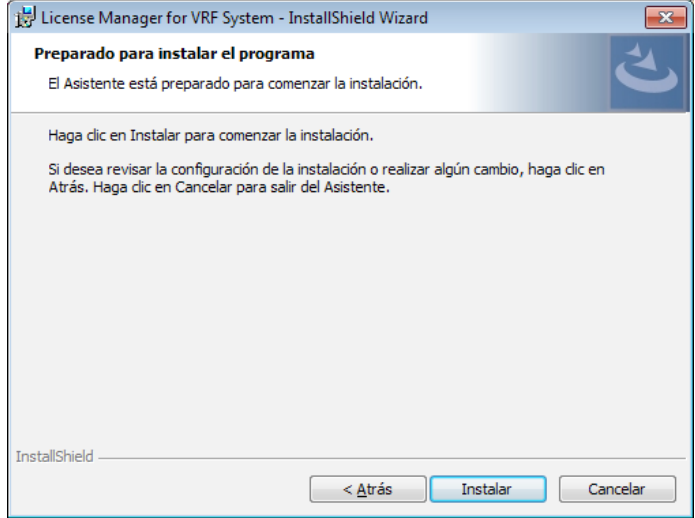

 Aparecerá la siguiente ventana una vez que la instalación se ha completado. Pulse "Finalizar" para cerrar la ventana.

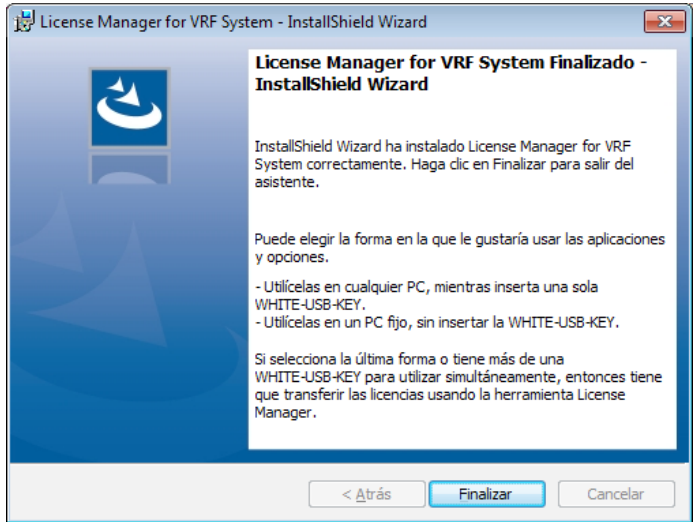

● Puesta en marcha del programa En el caso de Windows 10:

"Inicio" → "AIRSTAGE - License Manager" → "License Manager"

En casos distintos de Windows 10

"Inicio" → "Todos los programas" → "AIRSTAGE - License Manager" → "License Manager"

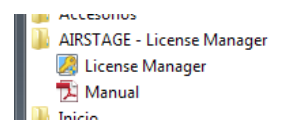

### <span id="page-31-0"></span>**7-3 Desinstalación del software**

### 7-3-1 Notas acerca de la desinstalación

Cuando se desinstala el License Manager, la licencia no puede ser transferida.

Si es necesario, devuelva todas las licencias transferidas al PC a su WHITE-USB-KEY fuente antes de desinstalar License Manager del PC. Consulte la sección "4-2 Transferir licencia" acerca del método específico para devolver las licencias.

### 7-3-2 Desinstalación del software

### En el caso de Windows 10:

Seleccione "License Manager for VRF System" desde la lista de aplicaciones y características. ("Inicio" → "Configuración" → "Sistema" → "Aplicaciones y características")

En casos distintos de Windows 10:

Seleccione "License Manager for VRF System" desde la lista de programas y características en el panel de control.

(2) Seleccione desinstalar

 El software se ha desinstalado correctamente si License Manager for VRF System ha sido eliminado de la lista de aplicaciones y funciones en el panel de control.